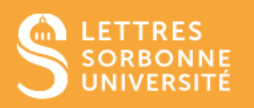

L'application BigBlueButton vous permet de mettre en place une classe virtuelle pour échanger et partager des documents. Dans ce tutoriel, vous apprendrez à mettre en place une séance.

- 1. Connectez-vous sur Moodle Faculté des Lettres : [https://moodle-lettres.sorbonne](https://moodle-lettres.sorbonne-universite.fr/moodle-2023/)[universite.fr/moodle-2023/](https://moodle-lettres.sorbonne-universite.fr/moodle-2023/) et activez le **mode édition** sur votre cours
- 2. **Ajoutez une activité ou une ressource** et sélectionnez **BigBlueButton**

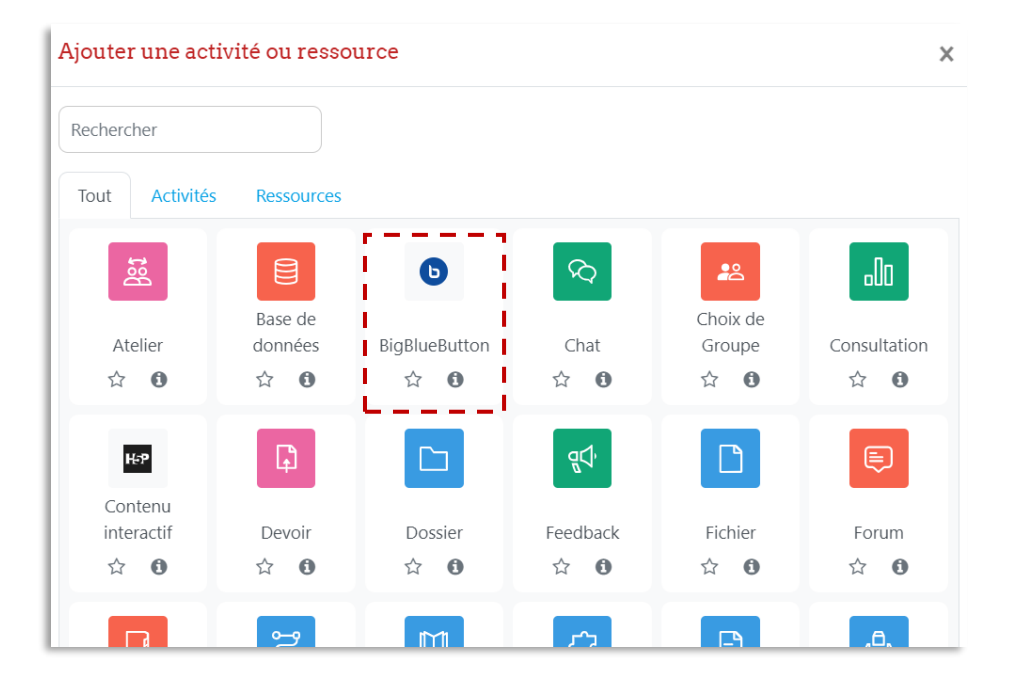

- 3. Dans **le type de conférence**, choisissez :
	- ✓ **Salle avec enregistrements :** (par défaut) pour avoir accès à la visioconférence et l'enregistrer,
	- ✓ **Salle seulement :** si vous ne souhaitez pas faire des enregistrements

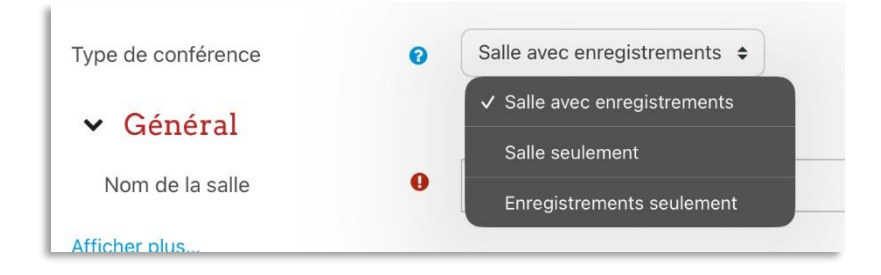

Service informatique pour la pédagogie et la recherche – SIPR https://hotline.sorbonne-universite.fr

## **4. Paramétrages de la Classe virtuelle BBB**

- i. Dans **Général :** 
	- ✓ Désignez un **Nom** pour votre salle.
	- ✓ Ajoutez une **Description.**

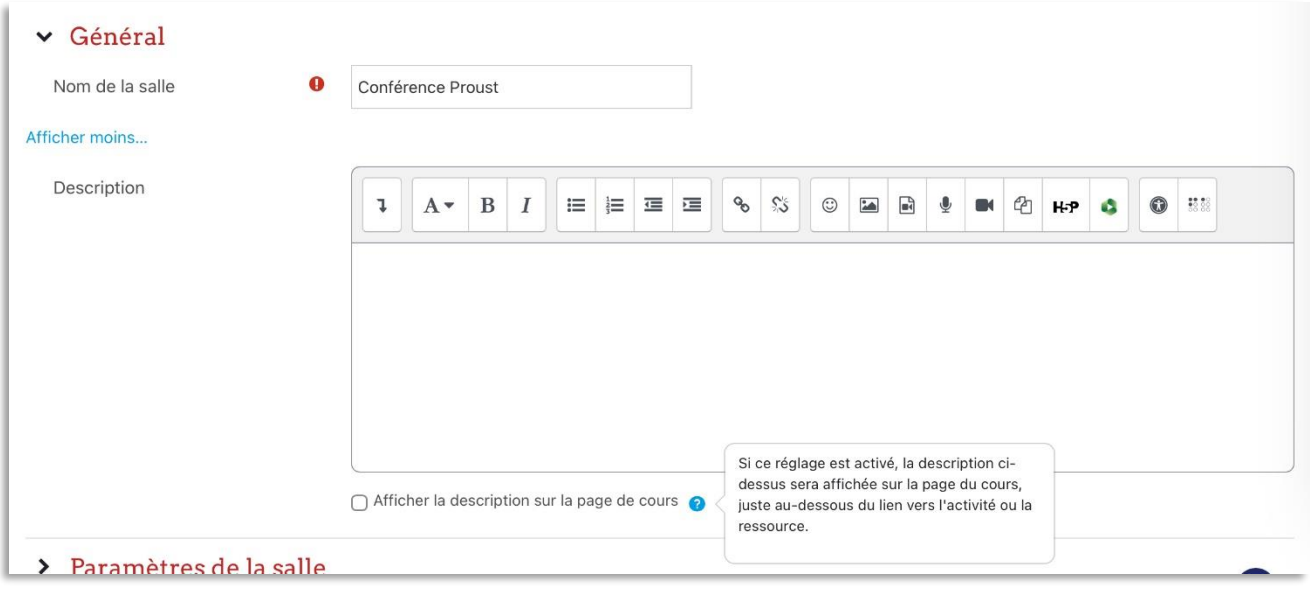

## ii. Dans **Paramètres de la salle :**

- ✓ Ajoutez un **Message d'accueil.**
- ✓ Vous pouvez également cocher la case **Attendez le modérateur** qui empêche les étudiantes et étudiants d'entrer directement dans la classe virtuelle sans la connexion de l'enseignant.
- ✓ Si vous envisagez d'enregistrer la séance, vous devez laisser cocher la case **La session peut être enregistrée.**

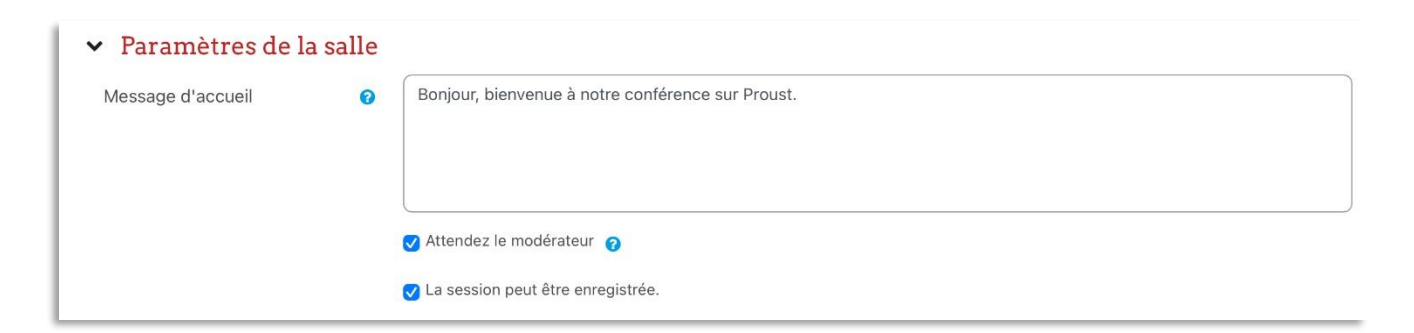

Service informatique pour la pédagogie et la recherche – SIPR https://hotline.sorbonne-universite.fr

## iii. Dans **Réglages de verrouillage,** vous pouvez accéder à plus de paramètres.

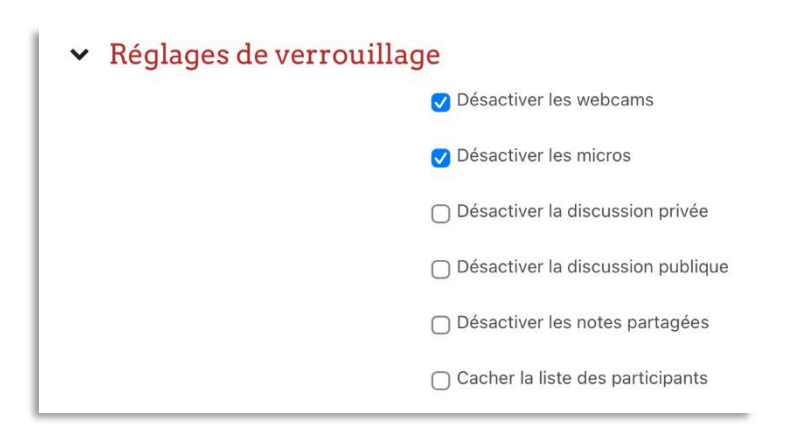

iv. Dans **Rôle attribué pendant la session en direct,** vous pouvez inscrire les utilisateurs selon leur rôle (Étudiant, Enseignant.e). Les participantes et participants sont les utilisateurs inscrits dans l'espace de cours.

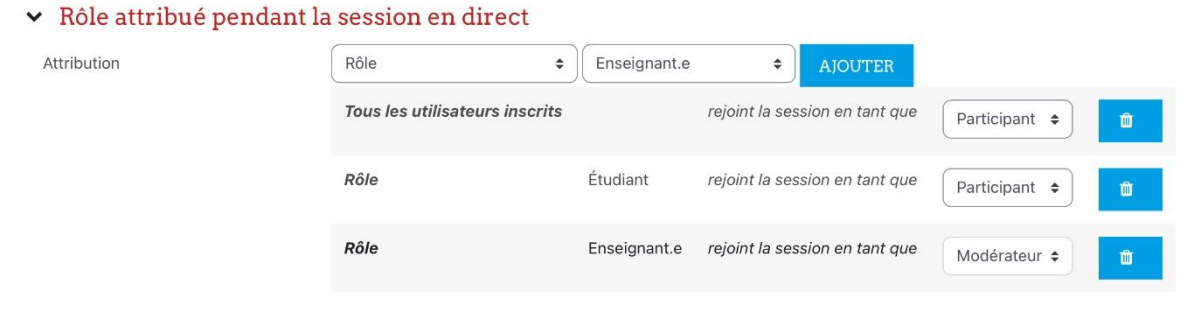

- v. Dans **Horaire de la réunion,** 
	- ✓ Cochez les cases **Activer.**
	- ✓ Choisissez le jour et la plage horaire auxquels la conférence sera ouverte. En dehors de ces horaires, la conférence ne sera pas accessible.

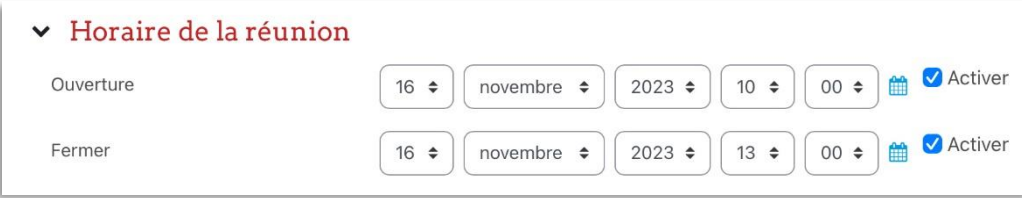

vi. Dans **Réglages courants :** 

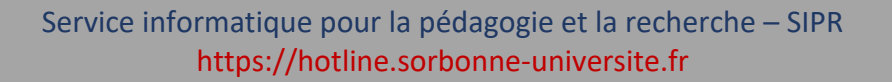

- ✓ Modifiez la **disponibilité :**
	- o Afficher sur la page de cours
	- o Cacher sur la page du cours
	- o Rendre disponible, mais invisible sur la page du cours).
- ✓ Vous pouvez aussi modifier le **Mode de groupe :** 
	- o Aucun groupe
	- o Groupes séparés
	- o Groupes visibles
- ✓ Vous pouvez aussi mettre en place une **Restriction d'accès.**

Le **numéro d'identification** permet d'identifier une activité/ressource dans le but d'effectuer des calculs de notes. Dans le cas contraire, il peut être laissé vide.

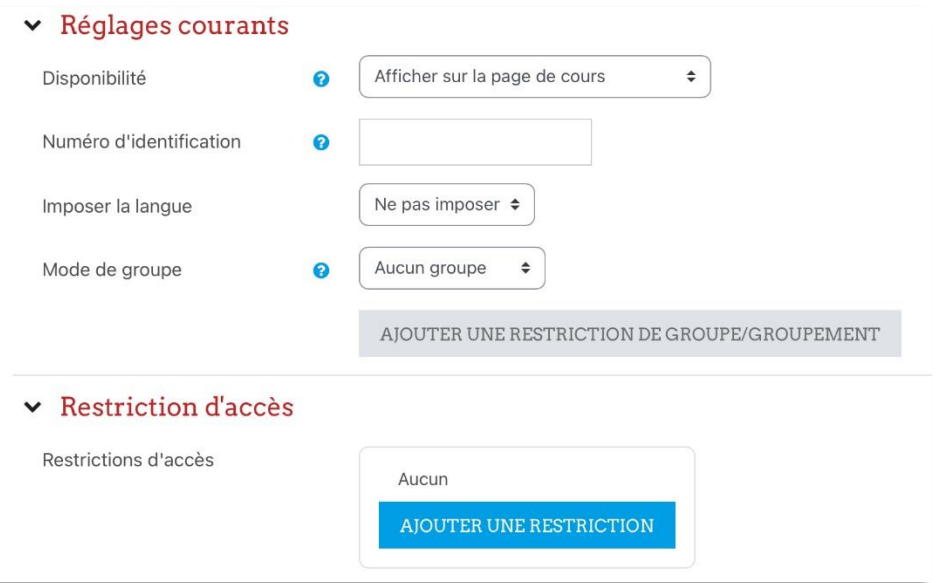

vii. Cochez la case **Envoyer une notification de modification de contenu** pour envoyer aux étudiantes et étudiants une notification lors de la création ou de la modification de votre classe. Ensuite, tapez **Enregistrer et revenir au cours.** 

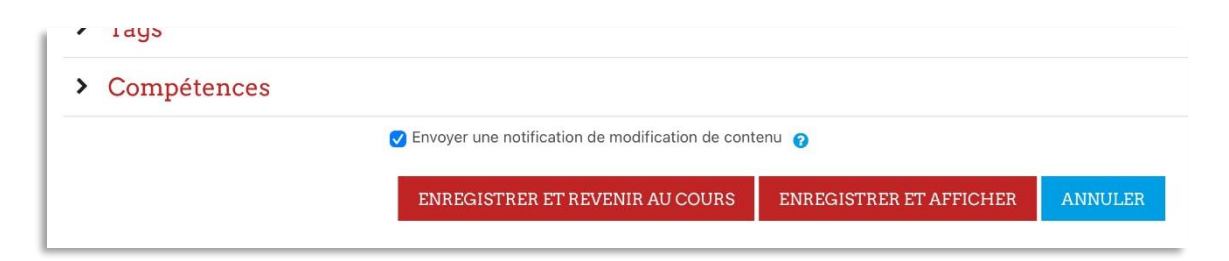

Service informatique pour la pédagogie et la recherche – SIPR https://hotline.sorbonne-universite.fr